#### **Paper 111 – 2010**

# **Linking SAS® Reports to Spreadsheet Data**

Ben Cochran, The Bedford Group, Raleigh, NC

#### **Abstract**

This paper takes a step by step approach to building a summary report with the REPORT procedure, and then building 'hot links' to the detail data that is found in Excel spreadsheets. This paper starts with the data, either a SAS data set or spreadsheet data, shows the audience how to manipulate the data to get it ready for the report, it then shows how to use PROC REPORT to get the desired result, and then it covers the code needed to link to specific spreadsheets.

# **Introduction**

This paper covers several examples of building reports with PROC REPORT and then linking these reports to data found in Excel spreadsheets. The PROC REPORT code creates summary reports with 'hot links' in the SAS output

and when they are selected, detail data is displayed in spreadsheets.

# **Example 1:**

The first example uses the SASHELP.CLASS dataset to build a summary report where there is a row per Age\_Group, and a column per Gender. The Age\_Groups (Young, Middle, and Mature) are the 'hot links'. See Report 1.

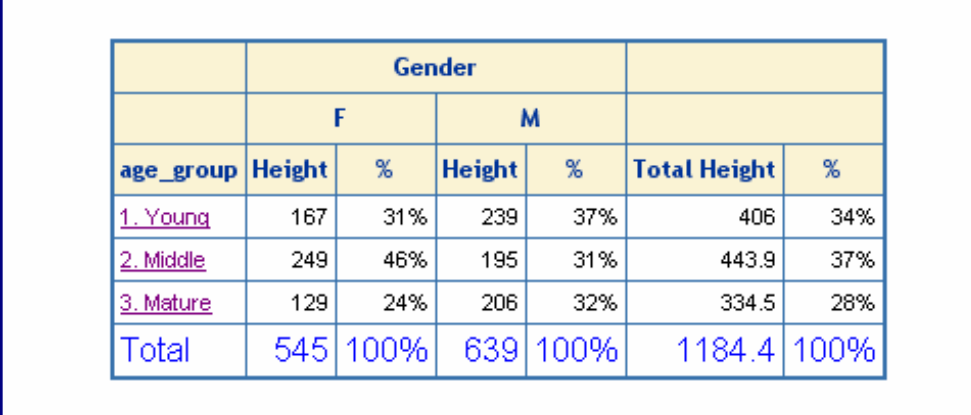

Report 1.

The first illustration shows the results of clicking on the 'Young' row.

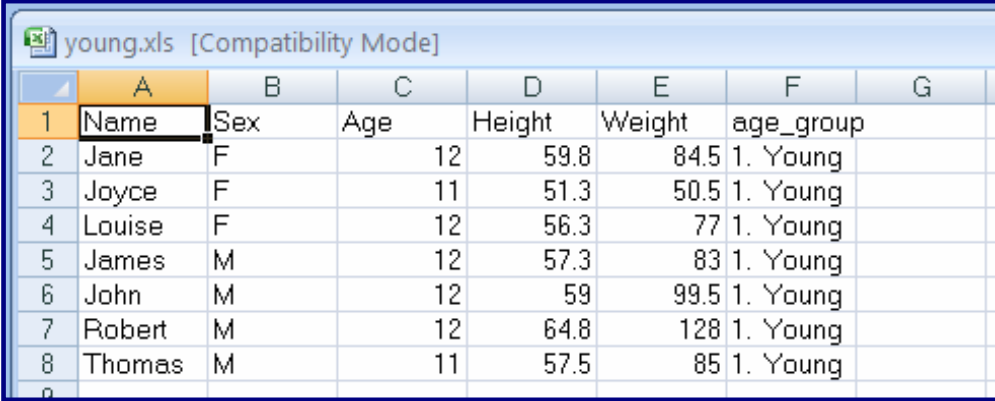

Spreadsheet 1.

The first thing to do is to create a separate spreadsheet for each age group. The program below does this.

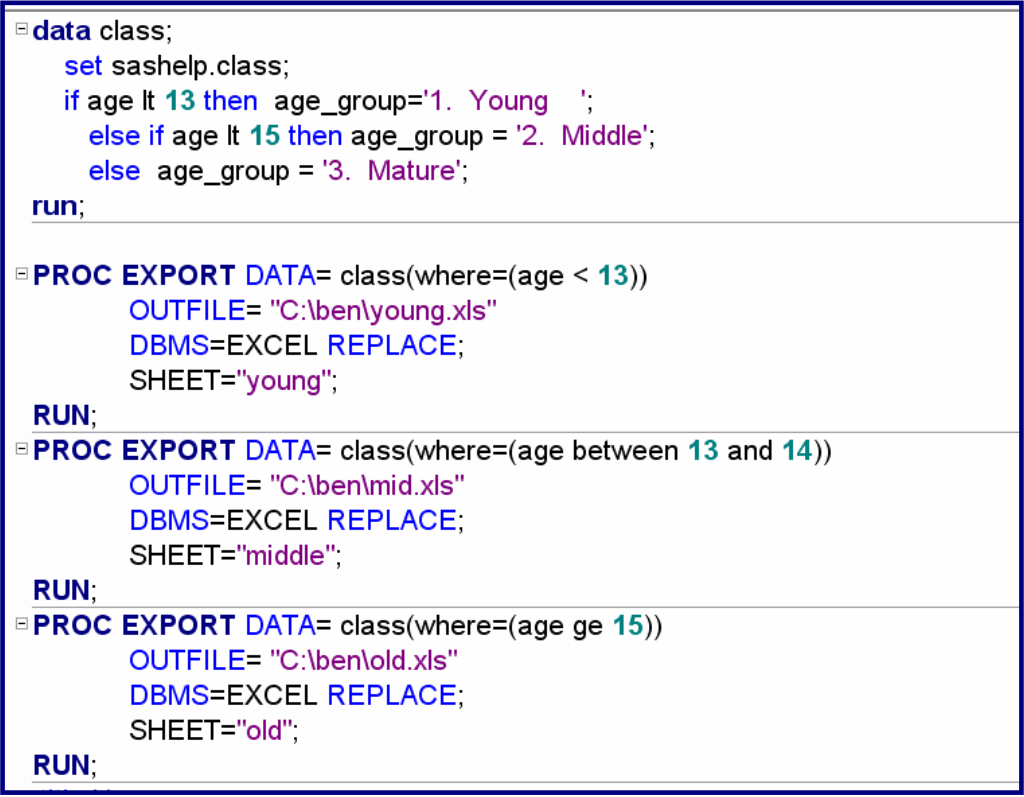

Program 1.

The DATA step creates the variable AGE\_Group. The next three PROC EXPORT steps create three spreadsheets named 'young.xls', 'mid.xls', and 'old.xls'. The WHERE = options control which observations go to which spreadsheet.

Now that the spreadsheets have been created with the appropriate data, its time to write the program that creates the report that will be used to link to the spreadsheets. The PROC REPORT program below does accomplishes this task. Pay close attention to the compute block. It contains the specific code that creates the 'hot links' to the spreadsheets.

```
compute age group;
   if break eq ' 'then do;
       if age group=: '1.'then uristring='c:\ben\young.xls';
         else if age group=: '2.' then urlstring='c:\ben\mid.xls';
         else if age group=: '3.' then urlstring='c:\ben\old.xls';
         call define(_col_, 'URL', urlstring);
   end;
   if age_group=' 'then age_group='Total';
endcompute;
```
Program Segment 1.

 The URLSTRING identifies the spreadsheet that is the link target.. The CALL DEFINE statement is necessary to make the linking work.

The comparison operator '=:' is a 'starts with' operator. Simply put, it means if the variable AGE\_GROUP starts with a '1.' then point to the young spreadsheet. If the variable AGE\_GROUP starts with a '2.' Then point to the mid spreadsheet.

The entire program is shown below:

```
proc report data=class nowd style(summary)={font_size=13pt font=('Arial') foreground=blue};
     columns age_group sex, (height height=ht_pc) height=ht_tot_height=ht_totPctsum;
     define sex
                      / across 'Gender'
     define age group / group
     define height
                      / analysis sum format=comma12. 'Height';
     define ht pc
                      / analysis pctsum format=percent6. '%';
     define ht_totPctSum / analysis pctsum format=percent6. '%';
                     / sum 'Total Height',
     define ht tot
     compute age_group;
        if _break_ eq ' 'then do,
           if age group='1.'then uristring='c:\ben\young.xls';
              else if age group=: '2.' then urlstring='c:\ben\mid.xls';
              else if age group=: '3.' then uristring='c:\ben\old.xls';
             call define(_col_, 'URL', urlstring);
        end.
        if age group=' 'then age group='Total';
     endcompute:
    rbreak after / summarize;
     compute after;
        sex='Total'
     endcompute
 run:
```
Program 2.

Program 2 creates Report 1.

The above example uses three different spreadsheets. The presentation will include many more examples of SAS output linking to excel spreadsheets.

# **Example 2:**

This example also uses PROC REPORT but the focus is not so much on the report, but is on creating i different tabs (or pages) within the same spreadsheet (or workbook). The EXCEL engine, introduced in SAS9, is used in this example.

The general syntax of the LIBNAME statement using the EXCEL engine is…

LIBNAME libref engine-name physical file name < libname-options > **;** 

The specific LIBMAME statement used in example 2 is**:**

```
libname ss excel 'c:\test_class1.xls';
```
Program Segment 2.

This LIBNAME statement creates and opens the **test\_class** spreadsheet on the user's C drive. The number of sheets are limited only by available memory. Also, while this LIBNAME statement is in effect, and the library is active, it is under the control of the SAS session. In order to 'release' the spreadsheet so that it can be opened outside the SAS session, issue the following statement:

libname SS clear;

The above libname statement creates the SS library as shown below:

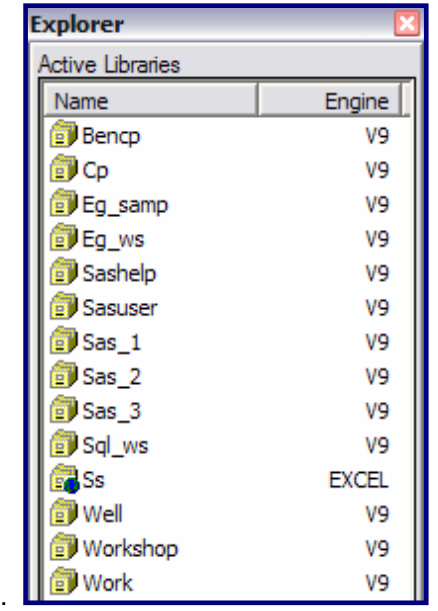

Figure 1: The Library Window.

Each 'page' in the test class spreadsheet is treated as a separate SAS dataset in the library. And conversely, every dataset in the SS library is a physical page in the test\_class spreadsheet. So, if a SAS program outputs different datasets to the SS library, it is actually writing data to different pages in the spreadsheet.

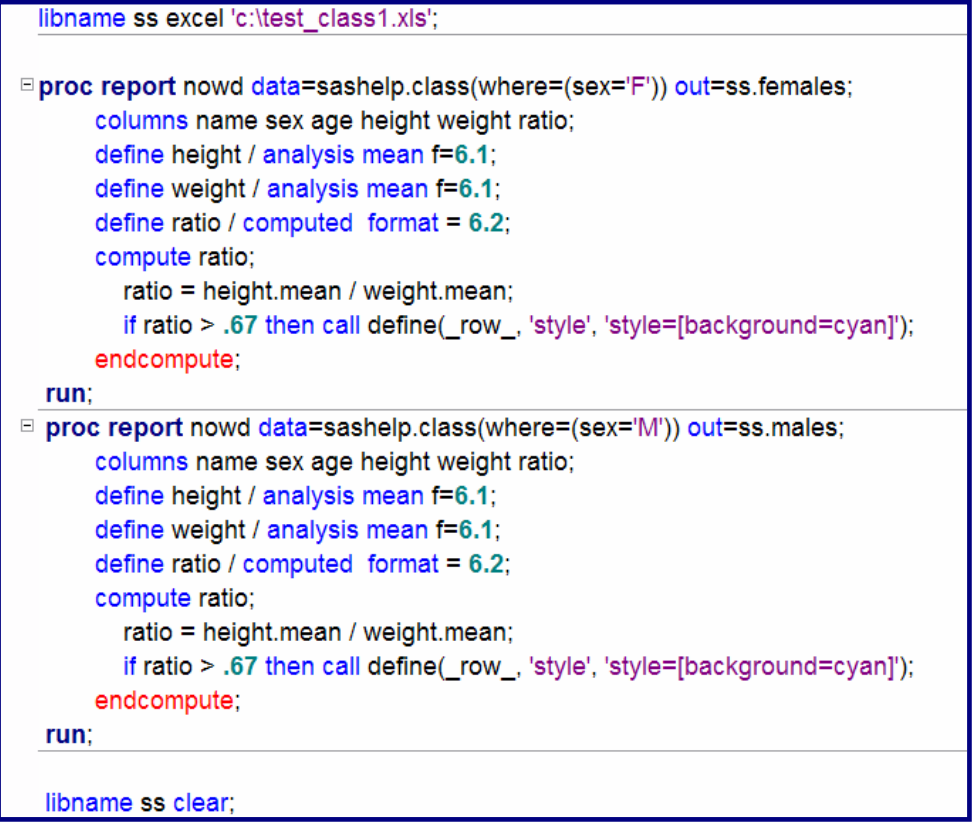

Notice the two LIBNAME statements. The first one creates the SS library, while the second one 'clears' the library. Also notice the OUT= options on the PROC REPORT statement and how the WHERE= option controls which observation is written to which 'page' in the spreadsheet. Notice the 'tabs' in the spreadsheet below:

![](_page_5_Picture_54.jpeg)

Spreadsheet 1. Notice the 'tabs'.

### **Acknowledgments**

I would like to acknowledge and greatly thank the Technical Support Department at SAS Institute for their helpful knowledge and expertise that they so freely gave.

#### **Contact Information**

Your comments and questions are valued and encouraged. Contact the author at:

Ben Cochran The Bedford Group Raleigh, NC 27607 Phone: 919.741.0370 Email: bedfordgroup@nc.rr.com

SAS and all other SAS Institute Inc. product or service names are registered trademarks or trademarks of SAS Institute Inc. in the USA and other countries. ® indicates USA registration.

Other brand and product names are trademarks of their respective companies.